# Installation Instructions Activating application packages, switching the I/O function, upgrading with additional I/O hardware

Proline 300, 400, 500, 500-digital

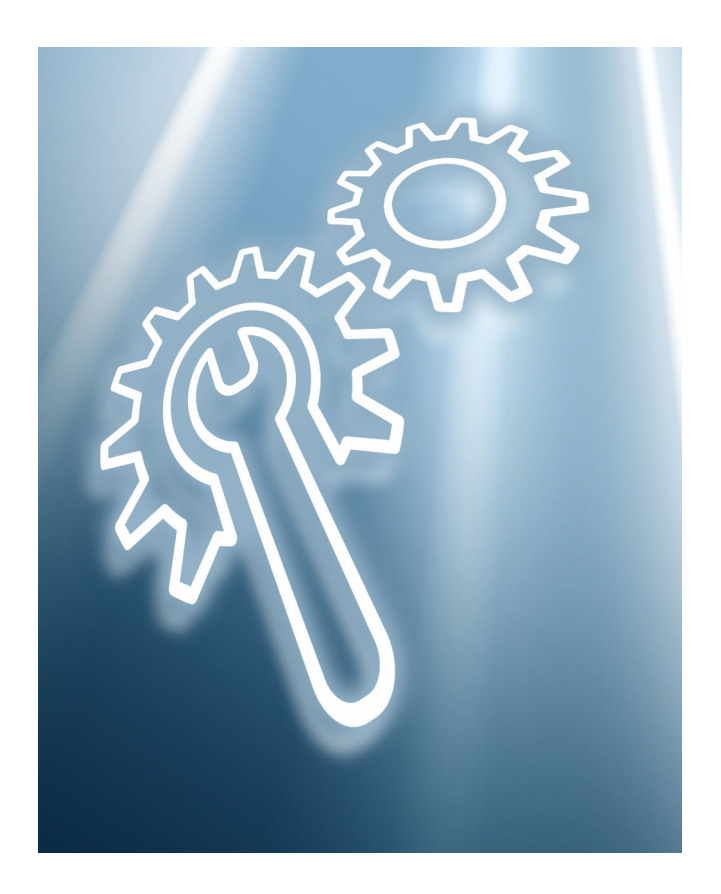

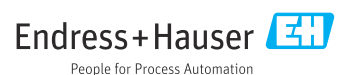

# Activating application packages, switching the I/O function, upgrading with additional I/O hardware

Proline 300, 400, 500, 500-digital

### Table of contents

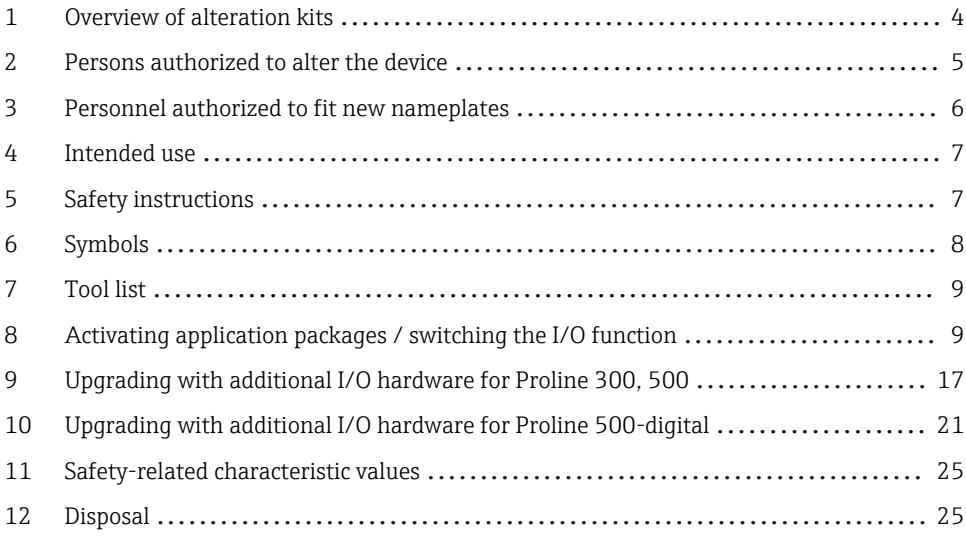

# <span id="page-3-0"></span>1 Overview of alteration kits

The installation instructions apply to the following product structures:

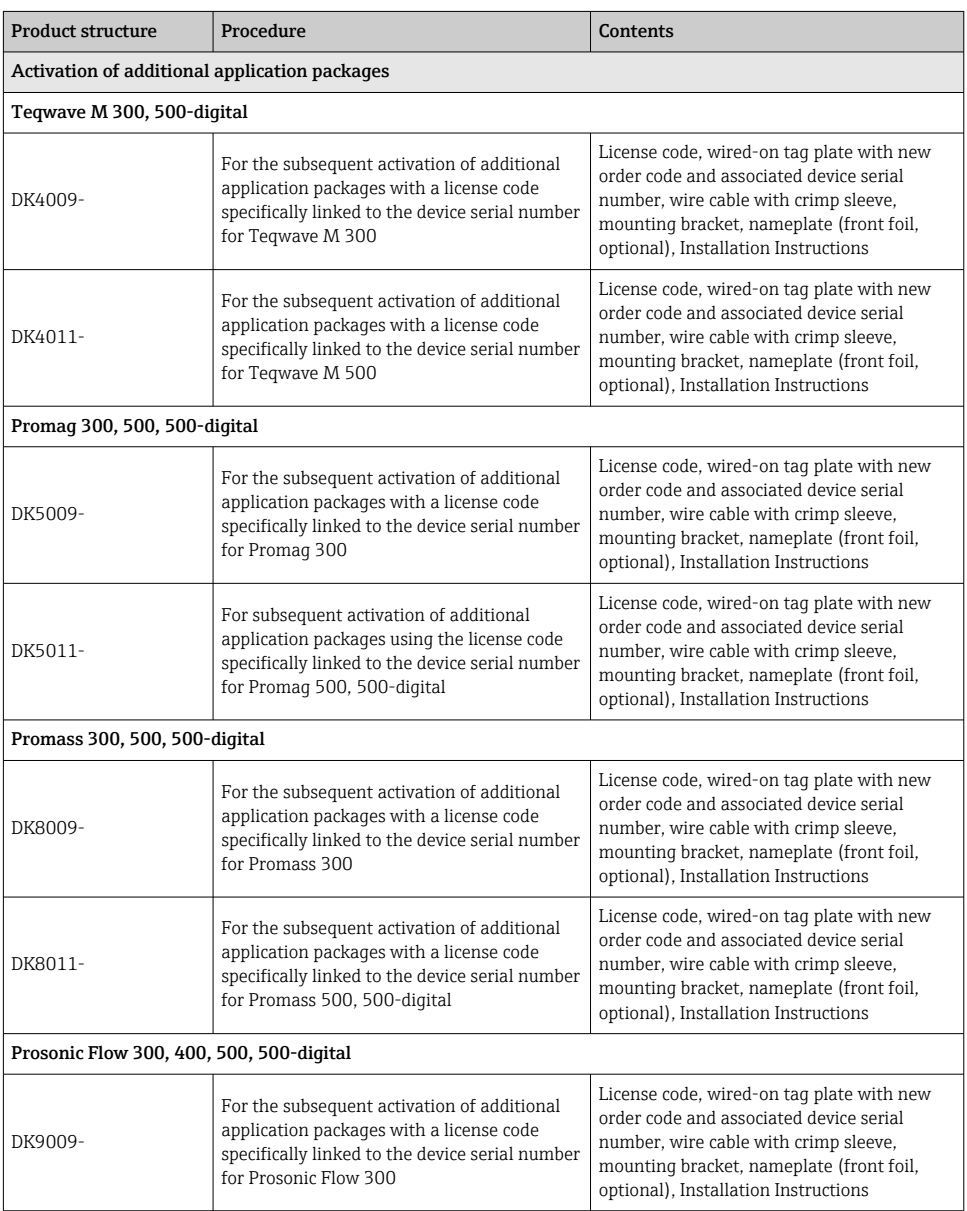

<span id="page-4-0"></span>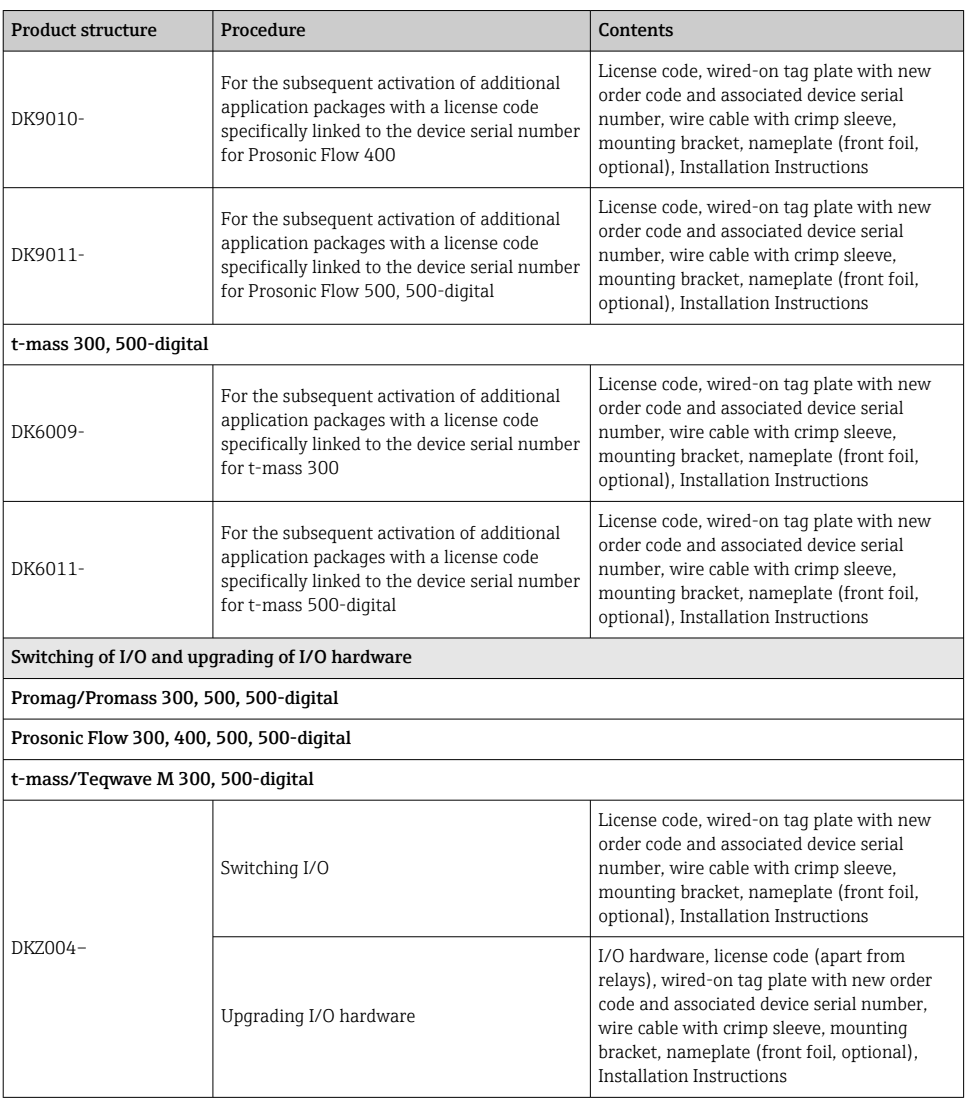

# 2 Persons authorized to alter the device

Authorization to perform alterations is dependent on the approval of the measuring device. The table below shows the authorized group of people in each case.

## <span id="page-5-0"></span>2.1 Activating application packages / switching the I/O function:

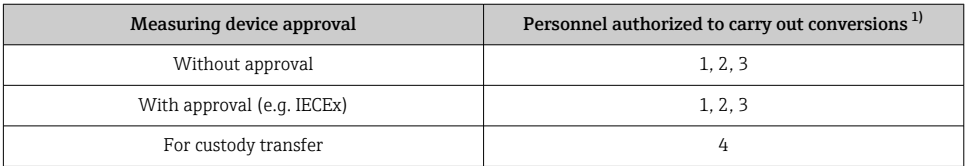

1) 1 = Qualified specialist on customer side, 2 = Service technician authorized by Endress+Hauser,

3 = Endress+Hauser (return measuring device to manufacturer)

4 = Check with local approval center if installation/alteration or conversion must be performed under supervision.

# 2.2 Upgrading with additional I/O hardware:

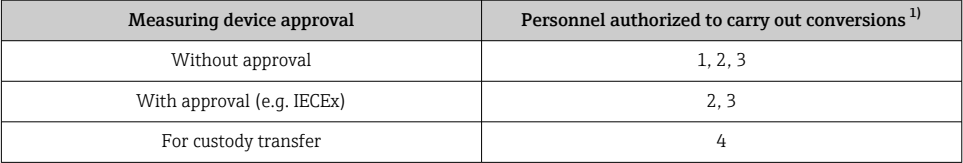

1) 1 = Qualified specialist on customer side, 2 = Service technician authorized by Endress+Hauser,

3 = Endress+Hauser (return measuring device to manufacturer)

4 = Check with local approval center if installation/alteration or conversion must be performed under supervision.

# 3 Personnel authorized to fit new nameplates

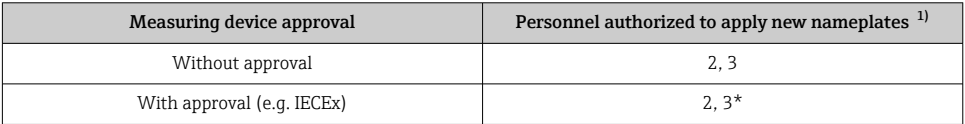

1) 2 = service technician authorized by Endress+Hauser, 3 = Endress+Hauser (return device to manufacturer)

\* Note: Some countries/markets require a field inspection in order to change nameplates. Please act in accordance with national legislation.

Following alteration, back up the data via the device memory or via web server/Fieldcare.

# <span id="page-6-0"></span>4 Intended use

- Alteration kits and installation instructions are used to upgrade certain functions of an Endress+Hauser measuring device.
- Only use original parts from Endress+Hauser.
- Check in the W@M Device Viewer if the alteration kit is suitable for the measuring device in question.

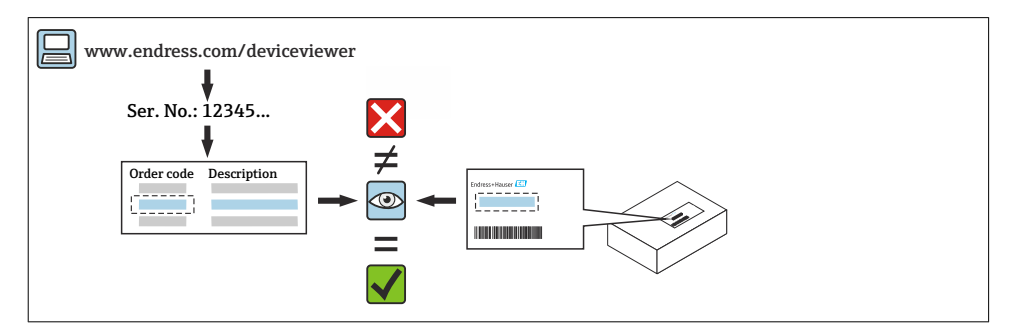

# 5 Safety instructions

- Only use original parts from Endress+Hauser.
- Comply with national regulations governing mounting, electrical installation, commissioning, maintenance and alteration.
- The specialized technical staff involved in the mounting, electrical installation, commissioning, maintenance and alteration of the measuring devices must meet the following requirements:
	- Be trained in instrument safety.
	- Be familiar with the individual operating conditions of the devices.
	- In the case of Ex-certified measuring devices, they must also be trained in explosion protection.
- The measuring device is energized! Risk of fatal injury from electric shock. Open the measuring device only when the device is de-energized.
- When using Ex-certified measuring devices: open the device only when in a de-energized state (allow 10 minutes to elapse after switching off the power supply) or in environments that do not have a potentially explosive atmosphere.
- For measuring devices in safety-related applications in accordance with IEC 61508 or IEC 61511: following alteration, re-commission the device in accordance with the Operating Instructions. Document the alteration. Pay attention to safety-related characteristic values  $\rightarrow$   $\spadesuit$  25.
- Before removing the device: set the process to a safe state and purge the pipe of dangerous process substances.
- Burn hazard from hot surfaces! Before commencing work: allow the system and measuring device to cool to a touch-safe temperature.
- In the case of devices in custody transfer, the custody transfer status no longer applies once the seal has been removed.
- <span id="page-7-0"></span>• The Operating Instructions for the device must be followed.
- Risk of damage to electronic components! Ensure that the working environment is protected against electrostatic discharge.
- After removing the electronics compartment cover: risk of electric shock due to removal of contact protection!

Turn off the measuring device before removing internal covers.

- Only open the housing for a brief period. Avoid ingress of foreign bodies, moisture or contaminants.
- Replace defective seals only with original seals from Endress+Hauser.
- If threads are defective, the measuring device must be repaired.
- Threads (e.g. of the electronics compartment cover and connection compartment cover) must be lubricated if an abrasion-proof dry lubricant is not available. Use acid-free, nonhardening lubricant.
- If, during alteration, spacing is reduced or the dielectric strength of the measuring device cannot be guaranteed, perform a test on completion of the work (e.g. high-voltage test in accordance with the manufacturer's instructions).
- Service plug:
	- Do not connect in explosive atmospheres.
	- Only connect to Endress+Hauser service devices.
- Observe the instructions for transporting and returning the device outlined in the Operating Instructions.

If you have any questions, please contact your [www.addresses.endress.com](http://addresses.endress.com).

# 6 Symbols

## 6.1 Symbols for certain types of information

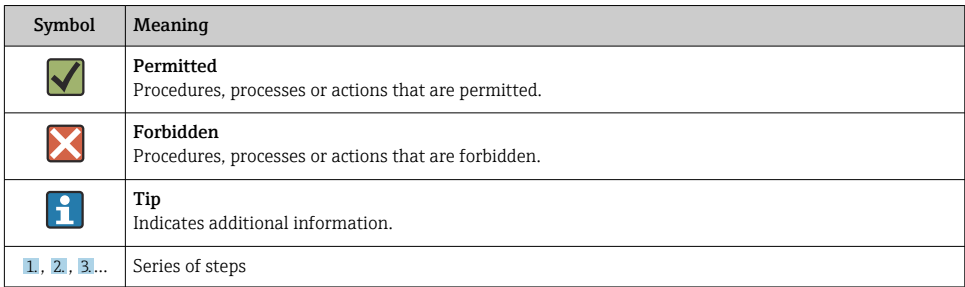

# <span id="page-8-0"></span>7 Tool list

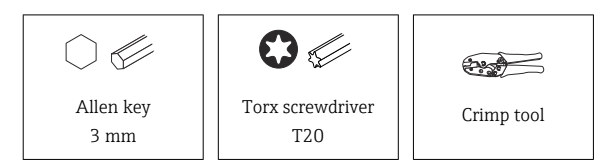

# 8 Activating application packages / switching the I/O function

### Note for E+H service technicians:

Log onto the device with the customer password via the "Maintenance" access level.

### 8.1 Entering the software license code: via the local display

Navigation: in the display menu, select:

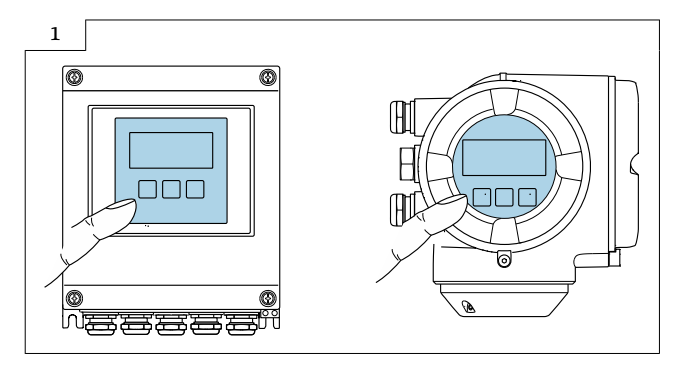

### Activate application packages:

- 1. Unlock the keypad (2 sec)
- 2. Main menu  $\rightarrow$  Display language: select the language

3. Main menu → Expert → Entry code factory setting → 0000 or enter the entry code defined by the customer ( $\mathbf \hat H$  do not enter the service code)

4. Expert  $\rightarrow$  System  $\rightarrow$  Administration  $\rightarrow$  Activate software option: enter software license code (appl. package code), which can be found on the wired-on tag plate supplied.

5. Main menu → Expert → System → Administration → Software option overview: the activated software options are displayed

### Switch the I/O functionality, activate I/O hardware:

- 1. Unlock the keypad (2 sec)
- 2. Main menu  $\rightarrow$  Display language: select the language

3. Main menu → Expert → Entry code factory setting → 0000 or enter the entry code defined by the customer  $(\blacksquare)$  do not enter the service code)

4. Main menu → Expert → I/O configuration → Alteration code: enter software license code (I/O alteration code), which can be found on the wired-on tag plate supplied

### 8.1.1 Check the data on the wired-on tag plate:

#### Wired-on tag plate for DK4009, DK4011, DK5009, DK5011/DK8009, DK8011/DK9009, DK9010, DK9011/DK6009, DK6011:

- Device serial number
- New order code
- Software license code to be entered (application package code)

#### Wired-on tag plate for DKZ004:

- Device serial number
- Alteration kit serial number
- Device altered with
- New order code
- Software license code to be entered (I/O alteration code)
- Configuration
- Connection values

### 8.1.2 Attaching the wired-on tag plate:

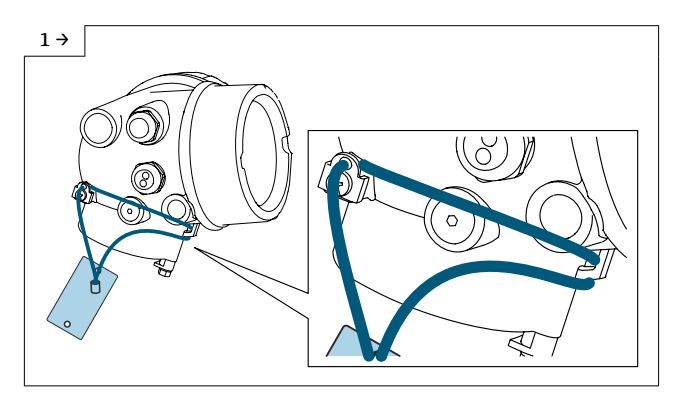

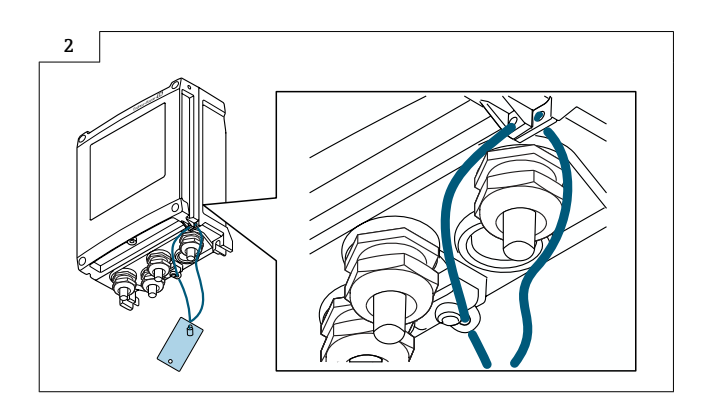

### 8.1.3 Fit the adhesive label (DKZ004):

Replace the adhesive label with the new terminal designation in the connection compartment.

### 8.1.4 Fit the nameplate:

Fit the nameplate (optional) according to the existing device labeling (see also Section 3  $\rightarrow \Box$  6 Authorized personnel).

Following modification, back up the data in the device memory or via Web server/ Fieldcare.

### 8.2 Entering the software license code: via Web server

### Activate application packages:

### Open the Web server:

1. Select the language

### Log into the Web server:

2. Web server language: select the language

3. Login → Access authorization → Maintenance → Enter activation code: entry code factory setting = 0000 or enter the entry code defined by the customer ( $\uparrow$  do not enter the service code). Ask the customer if you do not know the entry code. The new code can only be entered in the "Maintenance" user role.

- 4. Menu! menu bar
- 5. Main menu
- 6. Expert
- 7. System
- 8. Administration

9. Activate the software option: enter the software license code (appl. package code), which can be found on the wired-on tag plate supplied.

10. Click "OK" to confirm the software license code

11. Software option overview  $\rightarrow$ : the activated software option(s) is/are displayed

### 8.2.1 Switch the I/O functionality, activate I/O hardware:

### Open the Web server:

1. Select the language

### Log into the Web server:

2. Web server language: select the language

3. Login → Access authorization → Maintenance → Enter activation code: entry code factory setting = 0000 or enter the entry code defined by the customer ( $\uparrow$  do not enter the service code). Ask the customer if you do not know the entry code. The new code can only be entered in the "Maintenance" user role.

- 4. Menu! menu bar
- 5. Main menu
- 6. Expert
- 7. I/O configuration

8. Alteration code: enter the software license code (I/O alteration code), which can be found on the wired-on tag plate supplied.

9. Click "OK" to confirm the software license code

### Check the data on the wired-on tag plate:

### Wired-on tag plate for DK4009, DK4011, DK5009, DK5011/DK8009, DK8011/DK9009, DK9010, DK9011/DK6009, DK6011:

- Device serial number
- New order code
- Software license code to be entered (application package code)

### Wired-on tag plate for DKZ004:

- Device serial number
- Alteration kit serial number
- Device altered with
- New order code
- Software license code to be entered (I/O alteration code)
- Configuration
- Connection values

Attaching the wired-on tag plate:

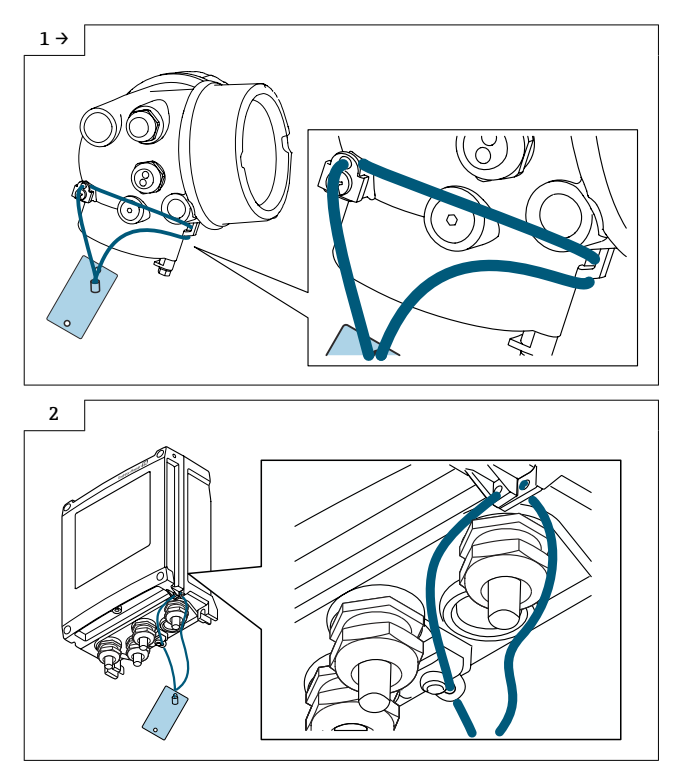

### Fit the adhesive label (DKZ004):

Replace the adhesive label with the new terminal designation in the connection compartment.

### Fit the nameplate:

Fit the nameplate (optional) according to the existing device labeling (see also Section 3  $\rightarrow \blacksquare$  6 Authorized personnel).

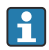

Following modification, back up the data in the device memory or via Web server/ Fieldcare.

## 8.3 Entering the software license code: via FieldCare

### Open FieldCare:

- 1. Open the connection wizard
- 2. Open the communication protocol, select "Service"
- 3. Select the communication DTM, open "CDI Communication TCP/IP"
- 4. Check the interface settings (IP address)
- 5. Open the "Expert" directory

### 6. Navigation:

- Open the "Expert" directory
- Open the "System" directory
- Open the "Administration" directory
- In the "Activate software option" subdirectory, enter the software license code (appl. package code, can be found on the wired-on tag plate supplied) and press Enter to confirm

7. Check the activated software option(s) that are displayed in the "Software option overview" subdirectory

8. Activate the device either using the factory code ("0000") or the entry code defined by the customer ( $\Box$ ) do not enter the service code). Ask the customer if you do not know the entry code. The new code can only be entered in the "Maintenance" user role.

### 8.3.1 Switch the I/O functionality, activate I/O hardware:

### Open FieldCare:

- 1. Open the connection wizard
- 2. Open the communication protocol, select "Service"
- 3. Select the communication DTM, open "CDI Communication TCP/IP"
- 4. Check the interface settings (IP address)
- 5. Open the "Expert" directory
- 6. Navigation:
- Open the "Expert" directory
- Open the "I/O configuration" directory
- In the "Alteration code" subdirectory, enter the software license code (I/O alteration code, can be found on the wired-on tag plate supplied) and press Enter to confirm

7. Check that the new I/O function(s) is/are displayed in the subdirectory "I/O module" 2/3/4

### Check the data on the wired-on tag plate:

### Wired-on tag plate for DK4009, DK4011, DK5009, DK5011/DK8009, DK8011/DK9009, DK9010, DK9011/DK6009, DK6011:

- Device serial number
- New order code
- Software license code to be entered (application package code)

### Wired-on tag plate for DKZ004:

- Device serial number
- Alteration kit serial number
- Device altered with
- New order code
- Software license code to be entered (I/O alteration code)
- Configuration
- Connection values

Attaching the wired-on tag plate:

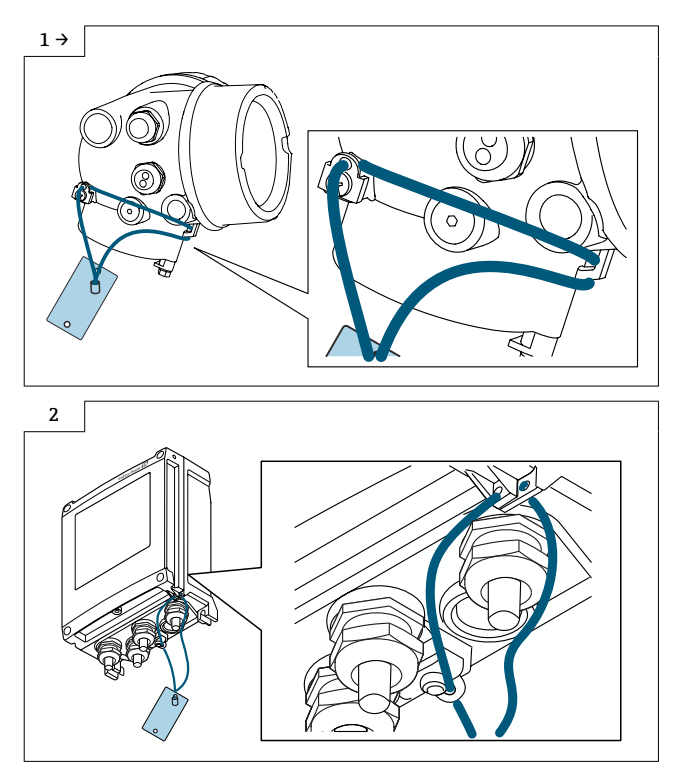

### Fit the adhesive label (DKZ004):

Replace the adhesive label with the new terminal designation in the connection compartment.

### Fit the nameplate:

Fit the nameplate (optional) according to the existing device labeling (see also Section 3  $\rightarrow \blacksquare$  6 Authorized personnel).

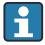

Following modification, back up the data in the device memory or via Web server/ Fieldcare.

### 8.3.2 Modifications to the product roots and extended order codes in the CER database on Engine

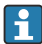

#### For customers:

To ensure the device data are updated correctly in the Common Equipment Record (database), please contact the Endress+Hauser service organization. Contact data available at:

Link: http://www.addresses.endress.com

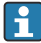

For service technicians only:

### Obligatory instruction

Technical changes such as upgrades, changes to configurations at inputs and outputs or modifications to Endress+Hauser flowmeters necessitate the modification of the product root (e.g. 5W4B => 5W4C) and/or the extended order code or the order code of the affected device. Changes of this kind therefore necessitate new nameplates that correctly display each technical change to the specified device data. In addition, the service organization responsible for implementing technical changes to devices must ensure that the changed device data are modified accordingly in the Endress+Hauser CER database.

This modification is essential to ensure that the correct device data are displayed in the CER database on Engine. Future deliveries of spare parts, as well as follow-up orders for new devices using modified order structures, are guaranteed to be correct.

### The following options are available:

1. Modify the product root and/or extended order code directly in the CER database on Engine. This must be carried out by a person from the service organization (SC) in question. Administrator rights are required for this. For additional information about CER admin users, please use the following link to clue.endress.com:

Link: http://clue.endress.com/display/nwpo/CER+Admins

If you do not have administrator rights, please use the following link to clue.endress.com in order to receive CER training. Once you have completed this training program, you will be assigned admin status.

Link: http://clue.endress.com/display/nwpo/CER+admin+functions

# <span id="page-16-0"></span>9 Upgrading with additional I/O hardware for Proline 300, 500

### **A**CAUTION

### The measuring device is energized!

Risk of fatal injury from electric shock.

▶ Open the measuring device only when the device is deenergized.

The following information is absolutely essential before upgrading with additional I/O hardware:

The assignment of the I/O hardware to the slots is known and it is possible to distinguish the I/O hardware correctly based on the serial number of the alteration kit. .

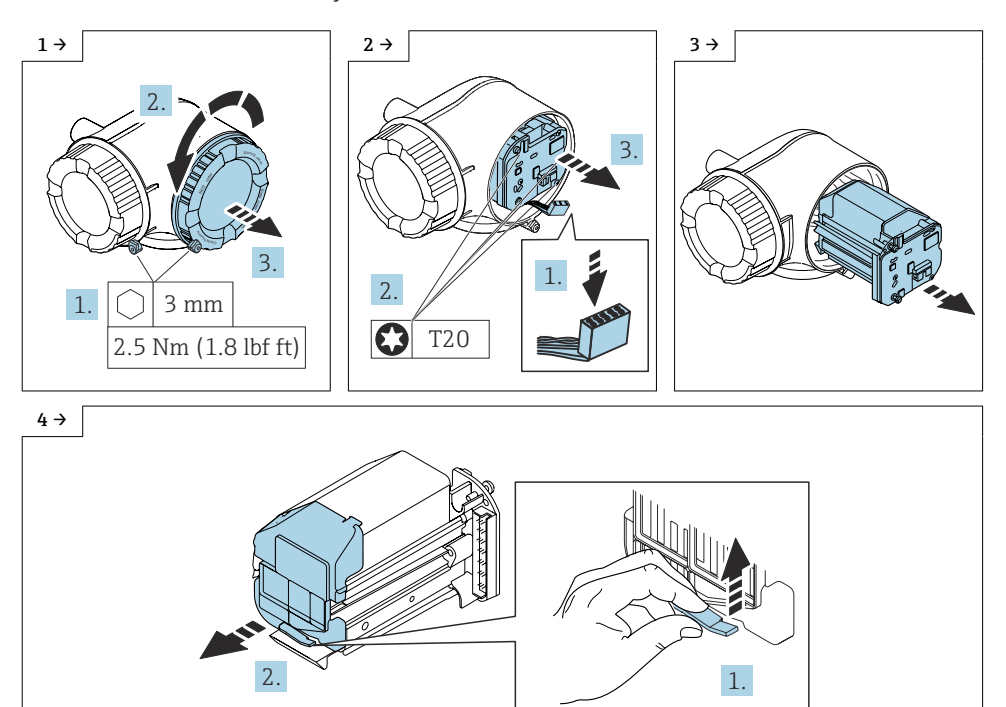

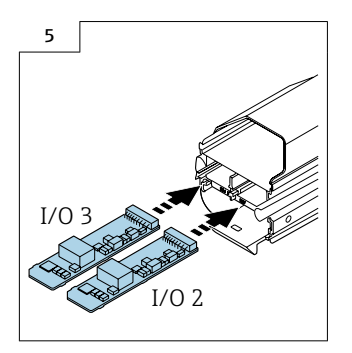

### 9.1 Reassembling the transmitter

Reassembly is carried out in reverse order.

### 9.1.1 Check the data on the wired-on tag plate:

### Wired-on tag plate for DK4009, DK4011, DK5009, DK5011/DK8009, DK8011/DK9009, DK9011/DK6009, DK6011:

- Device serial number
- New order code
- Software license code to be entered (application package code)

### Wired-on tag plate for DKZ004:

- Device serial number
- Alteration kit serial number
- Device altered with
- New order code
- Software license code to be entered (I/O alteration code)
- Configuration
- Connection values

#### 9.1.2 Attaching the wired-on tag plate:

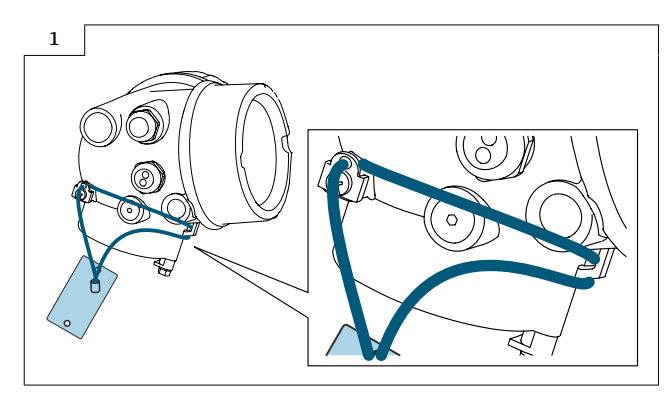

### 9.1.3 Fit the adhesive label (DKZ004):

Replace the adhesive label with the new terminal designation in the connection compartment.

#### 9.1.4 Fit the nameplate:

Fit the nameplate (optional) according to the existing device labeling (see also Section 3  $\rightarrow \Box$  6 Authorized personnel).

Following modification, back up the data in the device memory or via Web server/ Fieldcare.

### 9.1.5 Activating the new I/O hardware using the software license code (I/O alteration code)

Proceed as described in Section  $7.1 \rightarrow \Box$  9

### 9.2 Modifications to the product roots and extended order codes in the CER database on Engine

#### For customers:

To ensure the device data are updated correctly in the Common Equipment Record (database), please contact the Endress+Hauser service organization. Contact data available at:

Link: http://www.addresses.endress.com

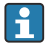

### For service technicians only:

### Obligatory instruction

Technical changes such as upgrades, changes to configurations at inputs and outputs or modifications to Endress+Hauser flowmeters necessitate the modification of the product root (e.g. 5W4B => 5W4C) and/or the extended order code or the order code of the affected device. Changes of this kind therefore necessitate new nameplates that correctly display each technical change to the specified device data. In addition, the service organization responsible for implementing technical changes to devices must ensure that the changed device data are modified accordingly in the Endress+Hauser CER database.

This modification is essential to ensure that the correct device data are displayed in the CER database on Engine. Future deliveries of spare parts, as well as follow-up orders for new devices using modified order structures, are guaranteed to be correct.

### The following options are available:

1. Modify the product root and/or extended order code directly in the CER database on Engine. This must be carried out by a person from the service organization (SC) in question. Administrator rights are required for this. For additional information about CER admin users, please use the following link to clue.endress.com:

Link: http://clue.endress.com/display/nwpo/CER+Admins

If you do not have administrator rights, please use the following link to clue.endress.com in order to receive CER training. Once you have completed this training program, you will be assigned admin status.

Link: http://clue.endress.com/display/nwpo/CER+admin+functions

# <span id="page-20-0"></span>10 Upgrading with additional I/O hardware for Proline 500-digital

### **A**CAUTION

### The measuring device is energized!

Risk of fatal injury from electric shock.

▶ Open the measuring device only when the device is deenergized.

The following information is absolutely essential before upgrading with additional I/O hardware:

The assignment of the I/O hardware to the slots is known and it is possible to distinguish the I/O hardware correctly based on the serial number of the alteration kit. .

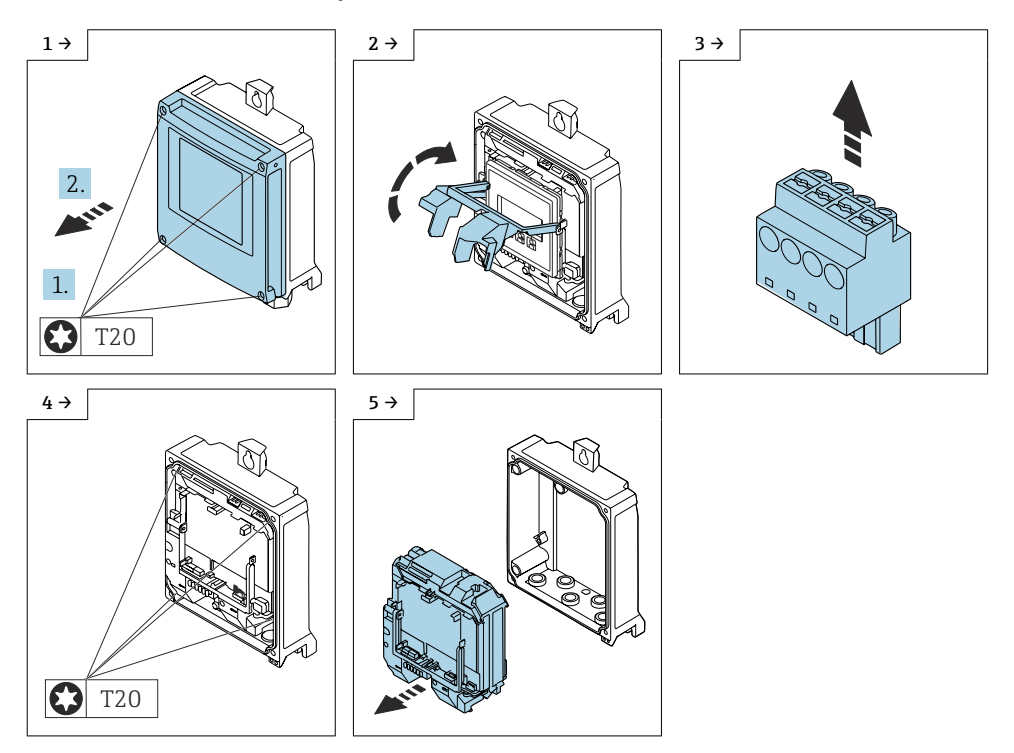

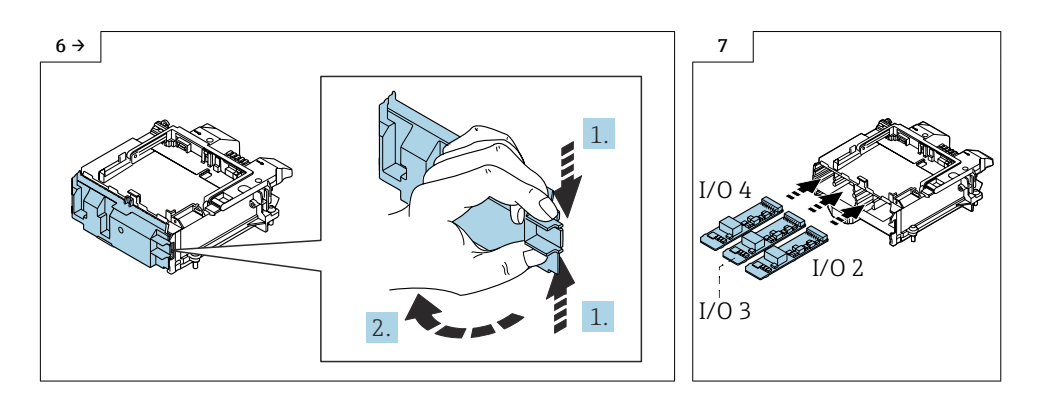

### 10.1 Reassembling the transmitter

Reassembly is carried out in reverse order.

### 10.1.1 Check the data on the wired-on tag plate:

### Wired-on tag plate for DK4009, DK4011, DK5009, DK5011/DK8009, DK8011/DK9009, DK9011/DK6009, DK6011:

- Device serial number
- New order code
- Software license code to be entered (application package code)

### Wired-on tag plate for DKZ004:

- Device serial number
- Alteration kit serial number
- Device altered with
- New order code
- Software license code to be entered (I/O alteration code)
- Configuration
- Connection values

### 10.1.2 Attaching the wired-on tag plate:

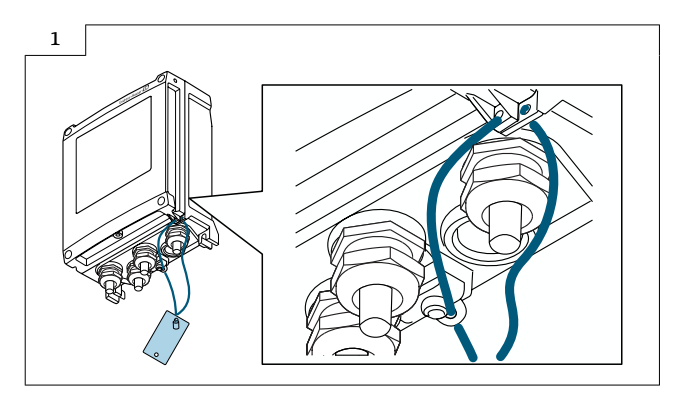

### 10.1.3 Fit the adhesive label (DKZ004):

Replace the adhesive label with the new terminal designation in the connection compartment.

#### 10.1.4 Fit the nameplate:

Fit the nameplate (optional) according to the existing device labeling (see also Section 3  $\rightarrow \Box$  6 Authorized personnel).

Following modification, back up the data in the device memory or via Web server/ Fieldcare.

### 10.1.5 Activating the new I/O hardware using the software license code (I/O alteration code)

Proceed as described in Section 7.1  $\rightarrow$   $\blacksquare$  9

### 10.2 Modifications to the product roots and extended order codes in the CER database on Engine

### $\mathbf{f}$

H

#### For customers:

To ensure the device data are updated correctly in the Common Equipment Record (database), please contact the Endress+Hauser service organization. Contact data available at:

Link: http://www.addresses.endress.com

### For service technicians only:

### Obligatory instruction

Technical changes such as upgrades, changes to configurations at inputs and outputs or modifications to Endress+Hauser flowmeters necessitate the modification of the product root (e.g. 5W4B => 5W4C) and/or the extended order code or the order code of the affected device. Changes of this kind therefore necessitate new nameplates that correctly display each technical change to the specified device data. In addition, the service organization responsible for implementing technical changes to devices must ensure that the changed device data are modified accordingly in the Endress+Hauser CER database.

This modification is essential to ensure that the correct device data are displayed in the CER database on Engine. Future deliveries of spare parts, as well as follow-up orders for new devices using modified order structures, are guaranteed to be correct.

### The following options are available:

1. Modify the product root and/or extended order code directly in the CER database on Engine. This must be carried out by a person from the service organization (SC) in question. Administrator rights are required for this. For additional information about CER admin users, please use the following link to clue.endress.com:

#### Link: http://clue.endress.com/display/nwpo/CER+Admins

If you do not have administrator rights, please use the following link to clue.endress.com in order to receive CER training. Once you have completed this training program, you will be assigned admin status.

Link: http://clue.endress.com/display/nwpo/CER+admin+functions

# <span id="page-24-0"></span>11 Safety-related characteristic values

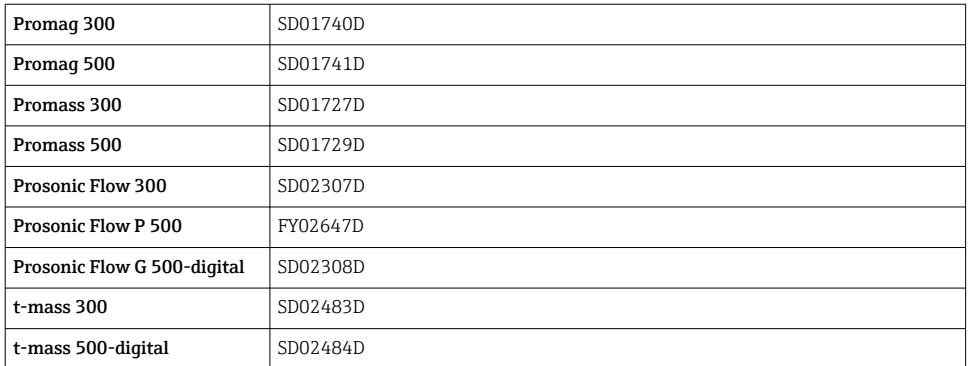

# 12 Disposal

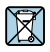

If required by the Directive 2012/19/EU on waste electrical and electronic equipment (WEEE), the product is marked with the depicted symbol in order to minimize the disposal of WEEE as unsorted municipal waste. Do not dispose of products bearing this marking as unsorted municipal waste. Instead, return them to the manufacturer for disposal under the applicable conditions.

# Anwendungspakete freischalten, Umschalten der I/O Funktion, Erweiterung mit zusätzlicher I/O Hardware

Proline 300, 400, 500, 500-digital

### Inhaltsverzeichnis

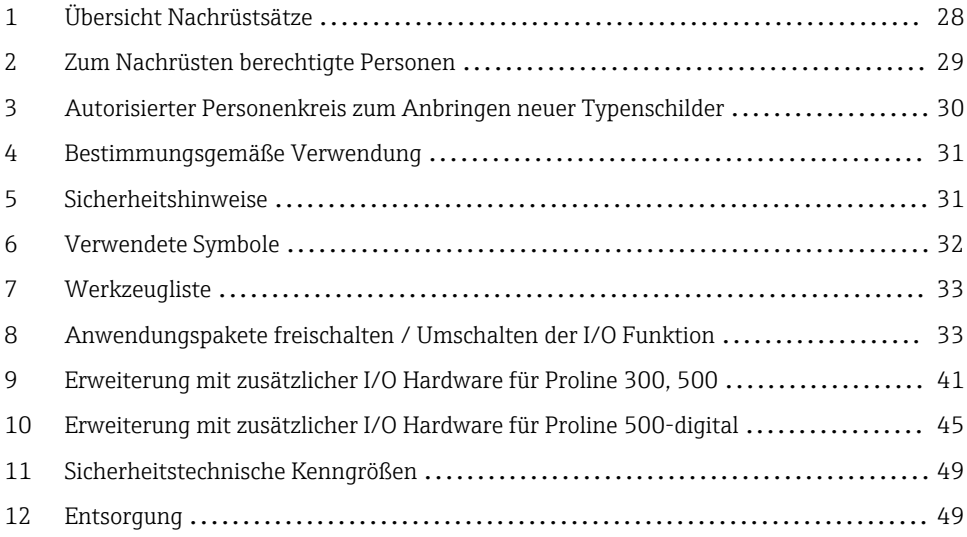

# <span id="page-27-0"></span>1 Übersicht Nachrüstsätze

Die Einbauanleitung ist für folgende Bestellstrukturen gültig:

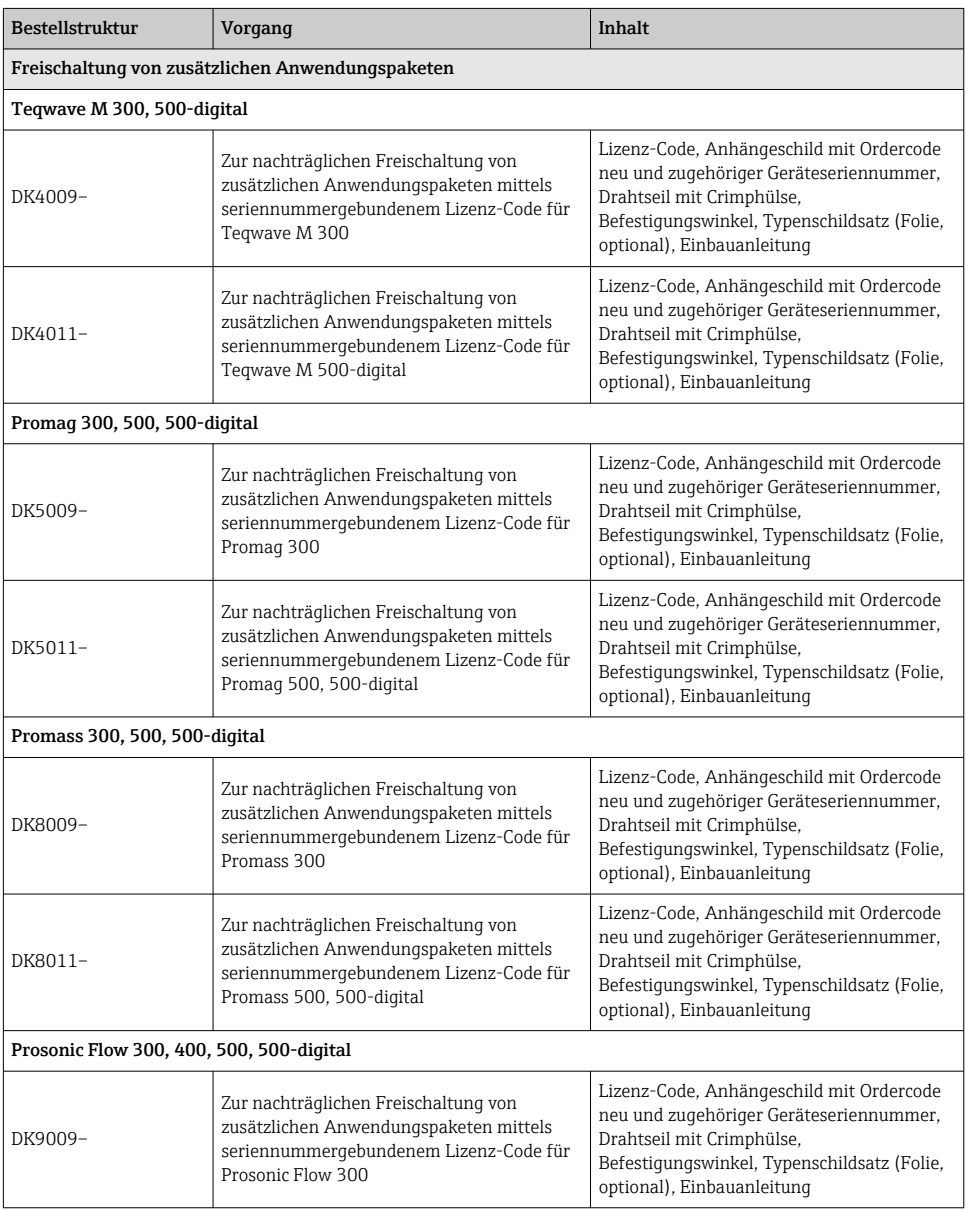

<span id="page-28-0"></span>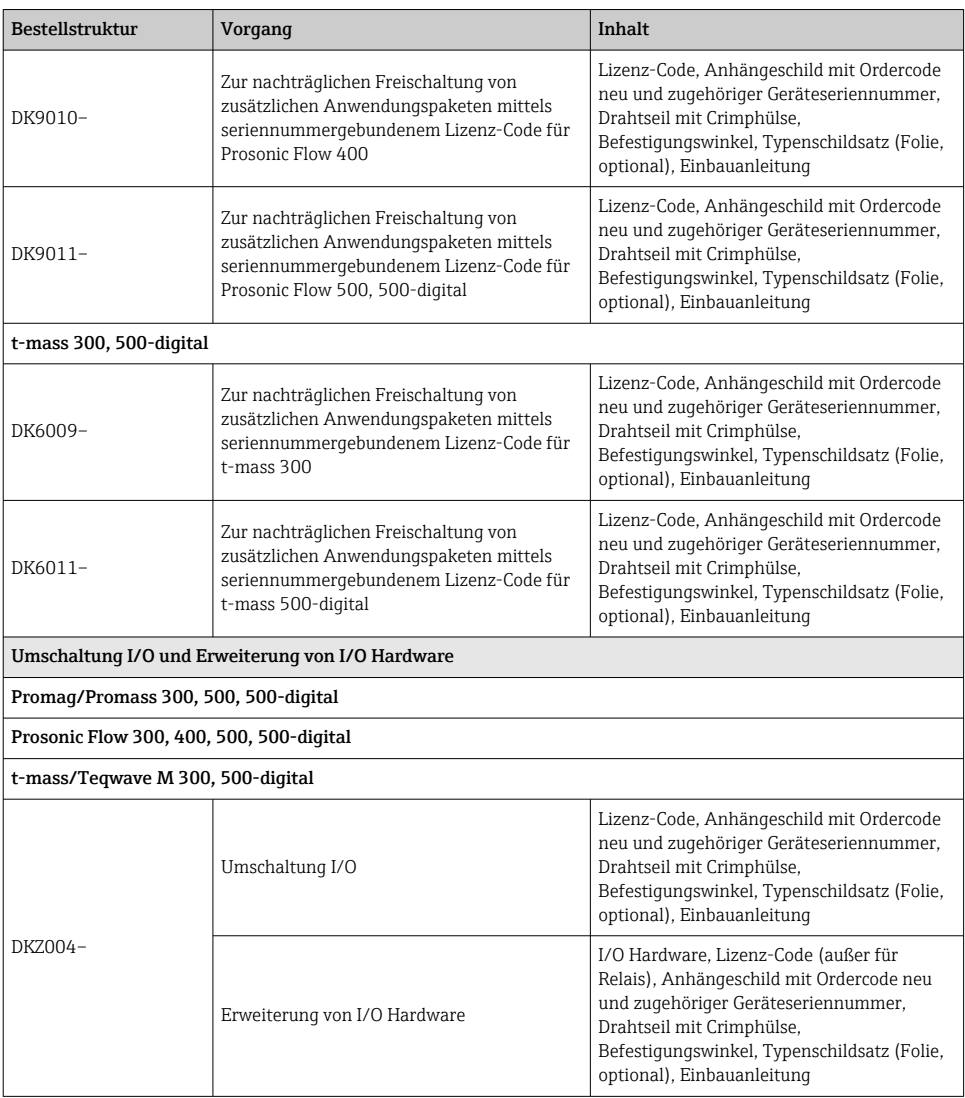

# 2 Zum Nachrüsten berechtigte Personen

Die Berechtigung zum Nachrüsten ist von der Zulassung des Messgeräts abhängig. Die Tabelle zeigt den jeweils berechtigten Personenkreis.

## <span id="page-29-0"></span>2.1 Anwendungspakete freischalten / Umschalten der I/O Funktion:

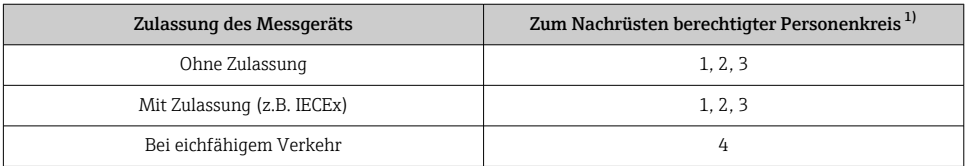

1) 1 = Ausgebildete Fachkraft des Kunden, 2 = Von Endress+Hauser autorisierter Servicetechniker,

3 = Endress+Hauser (Messgerät an Hersteller zurücksenden)

4 = Mit der lokalen Zulassungsstelle prüfen, ob Ein-/Umbau oder Nachrüsten unter Aufsicht erfolgen muss.

## 2.2 Erweiterung mit zusätzlicher I/O Hardware:

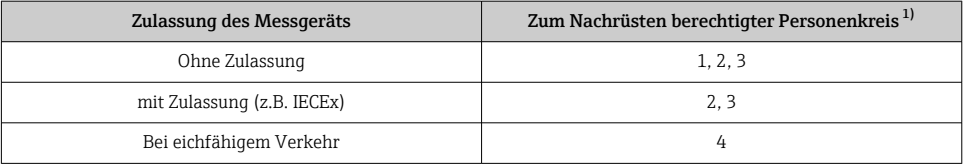

1) 1 = Ausgebildete Fachkraft des Kunden, 2 = Von Endress+Hauser autorisierter Servicetechniker,

3 = Endress+Hauser (Messgerät an Hersteller zurücksenden)

4 = Mit der lokalen Zulassungsstelle prüfen, ob Ein-/Umbau oder Nachrüsten unter Aufsicht erfolgen muss.

# 3 Autorisierter Personenkreis zum Anbringen neuer Typenschilder

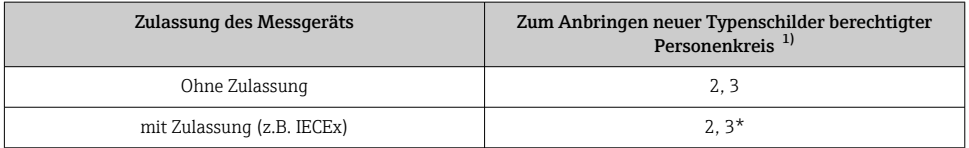

1) 2 = Von Endress+Hauser autorisierter Servicetechniker,

3 = Endress+Hauser (Messgerät an Hersteller zurücksenden)

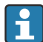

\* Notiz: Manche Länder/ Märkte erfordern eine Abnahme auf der Baustelle (field inspection), um Typenschilder auszutauschen. Bitte handeln Sie entsprechend Ihrer nationalen Gesetzgebung.

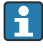

Nach dem Nachrüsten Gerätebackup via Gerätespeicher oder via Webserver/Fieldcare zur Datensicherung.

# <span id="page-30-0"></span>4 Bestimmungsgemäße Verwendung

- Nachrüstsatz und Einbauanleitung dienen dazu bestimmte Funktionen eines Endress+Hauser Messgerätes zu erweitern.
- Nur Originalteile von Endress+Hauser verwenden.
- Im W@M Device Viewer prüfen, ob der Nachrüstsatz zum vorliegenden Messgerät passt.

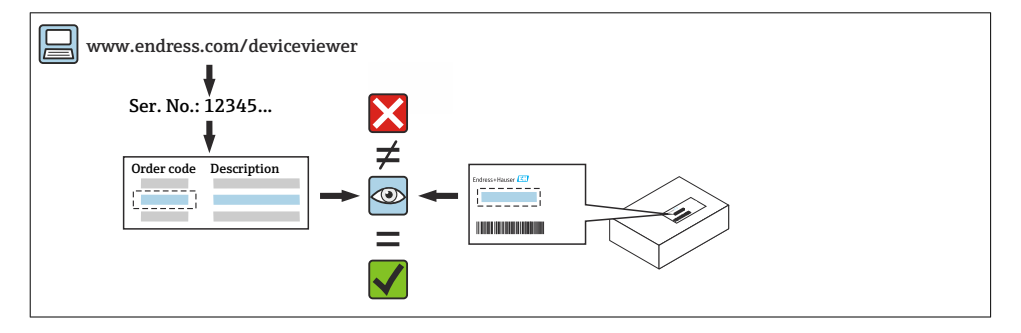

# 5 Sicherheitshinweise

- Nur Originalteile von Endress+Hauser verwenden.
- Nationale Vorschriften bezüglich Montage, elektrischen Installation, Inbetriebnahme, Wartung und Nachrüsten einhalten.
- Folgende Anforderungen an das Fachpersonal für Montage, elektrische Installation, Inbetriebnahme, Wartung und Nachrüsten der Messgeräte müssen erfüllt sein:
	- In Gerätesicherheit ausgebildet.
	- Mit den jeweiligen Einsatzbedingungen der Geräte vertraut.
	- Bei Ex-zertifizierten Messgeräten: zusätzlich im Explosionsschutz ausgebildet.
- Messgerät unter Spannung! Lebensgefahr durch Stromschlag. Messgerät nur im spannungslosen Zustand öffnen.
- Bei Ex-zertifizierten Messgeräten: Nur in spannungslosem Zustand (nach Berücksichtigung einer Wartezeit von 10 Minuten nach Abschalten der Energiezufuhr) oder in Umgebungen öffnen, die keine explosionsfähige Atmosphäre enthalten.
- Bei Messgeräten in sicherheitstechnischen Applikationen gemäß IEC 61508 bzw. IEC 61511: Nach dem Nachrüsten Neuinbetriebnahme gemäß Betriebsanleitung durchführen. Nachrüsten dokumentieren. Sicherheitstechnische Kenngrößen beachten  $\rightarrow$   $\blacksquare$  49
- Vor einem Geräteausbau: Prozess in sicheren Zustand bringen und Leitung von gefährlichen Prozessstoffen befreien.
- Verbrennungsgefahr durch heiße Oberflächen! Vor Arbeitsbeginn: Anlage und Messgerät auf berührungssichere Temperatur abkühlen.
- Bei Messgeräten im abrechnungspflichtigen Verkehr: Nach Entfernen der Plombe ist der geeichte Zustand aufgehoben.
- Die Betriebsanleitung zum Messgerät ist zu beachten.
- Beschädigungsgefahr elektronischer Bauteile! Eine ESD-geschützte Arbeitsumgebung herstellen.

<span id="page-31-0"></span>• Nach Entfernen der Elektronikabdeckung: Stromschlaggefahr durch aufgehobenen Berührungsschutz!

Messgerät ausschalten, bevor interne Abdeckungen entfernt werden.

- Gehäuse nur kurzzeitig öffnen. Eindringen von Fremdkörpern, Feuchtigkeit oder Verunreinigung vermeiden.
- Defekte Dichtungen nur durch Original-Dichtungen von Endress+Hauser ersetzen.
- Defekte Gewinde erfordern eine Instandsetzung des Messgeräts.
- Gewinde (z.B. von Elektronikraum- und Anschlussraumdeckel) müssen geschmiert sein, sofern keine abriebfeste Trockenschmierung vorhanden ist. Säurefreies, nicht härtendes Fett verwenden.
- Wenn bei den Nachrüstarbeiten Abstände reduziert oder die Spannungsfestigkeit des Messgeräts nicht sichergestellt werden kann: Prüfung nach Abschluss der Arbeiten durchführen (z.B. Hochspannungstest gemäß Herstellerangaben).
- Servicestecker:
	- Nicht in explosionsfähiger Atmosphäre anschließen.
	- Nur an Servicegeräte von Endress+Hauser anschließen.
- Die in der Betriebsanleitung aufgeführten Hinweise zum Transport und zur Rücksendung beachten.

Bei Fragen kontaktieren Sie bitte Ihre zuständige [www.addresses.endress.com.](http://addresses.endress.com)

# 6 Verwendete Symbole

### 6.1 Symbole für Informationstypen

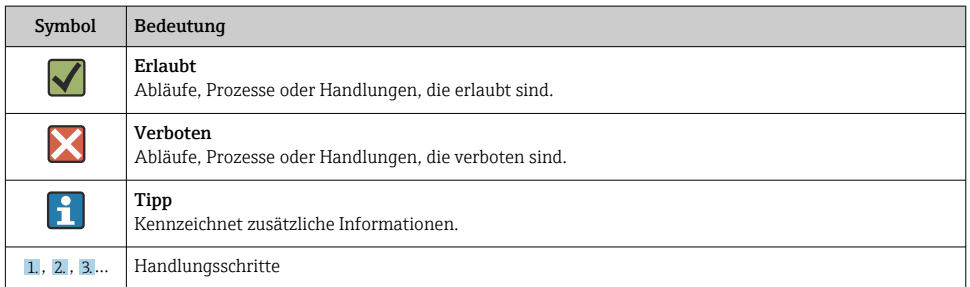

# <span id="page-32-0"></span>7 Werkzeugliste

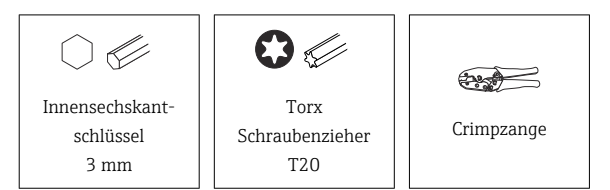

# 8 Anwendungspakete freischalten / Umschalten der I/O Funktion

#### Hinweis für E+H Service Techniker: R

Via Zugriffslevel "Instandhalter" (="Maintenance" im englischen Menü) mit dem Kunden-Passwort ins Gerät einloggen.

## 8.1 Eingabe des Software Lizenz Codes: via Vor-Ort-Anzeige

Navigation: Im Menü der Anzeige wählen:

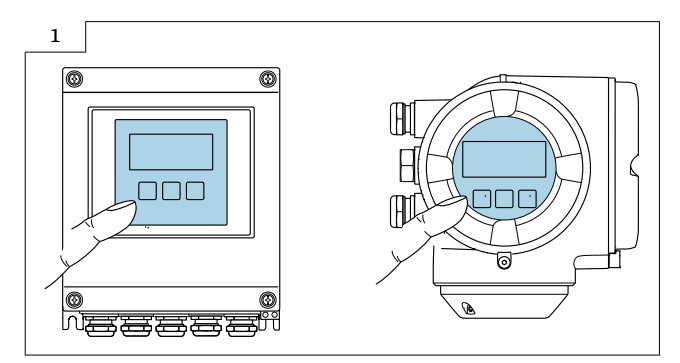

### Anwendungspakete freischalten:

1. Tastensperre aufheben (2 sec)

2. Hauptmenue → Display language: Sprache auswählen

3. Hauptmenue → Experte → Eingabecode Werkseinstellung → 0000 oder vom Kunden definierten Eingabecode eingeben (<sup>1</sup> Nicht den Service Code eingeben)

4. Experte → System → Administration → Software-Option aktivieren: Eingabe Software-Lizenz Code (Appl. package code), zu finden auf mitgeliefertem Anhängeschild.

5. Main Menu → Expert → System → Administration → Software-Optionsübersicht: Anzeige der freigeschalteten Software- Option(en)

### I/O Funktionalität umschalten, I/O Hardware freischalten:

- 1. Tastensperre aufheben (2 sec)
- 2. Hauptmenue → Display language: Sprache auswählen

3. Hauptmenue → Experte → Eingabecode Werkseinstellung → 0000 oder vom Kunden definierten Eingabecode eingeben (**H** Nicht den Service Code eingeben)

4. Hauptmenue → Experte → I/O-Konfiguration → Umbaucode: Eingabe Software Lizenz Code (I/O alteration code), zu finden auf mitgeliefertem Anhängeschild)

### 8.1.1 Daten auf dem Anhängeschild kontrollieren:

### Anhängeschild für DK4009, DK4011, DK5009, DK5011 / DK8009, DK8011 / DK9009, DK9010, DK9011 / DK6009, DK6011:

- Seriennummer Gerät
- Ordercode neu
- Einzugebener Software Lizenz Code (Application package code)

#### Anhängeschild für DKZ004:

- Seriennummer Gerät
- Seriennummer Umbausatz
- Gerät umgebaut mit
- Ordercode neu
- Einzugebener Software Lizenz Code (I/O alteration code)
- Konfiguration
- Anschlusswerte

### 8.1.2 Anhängeschild anbringen:

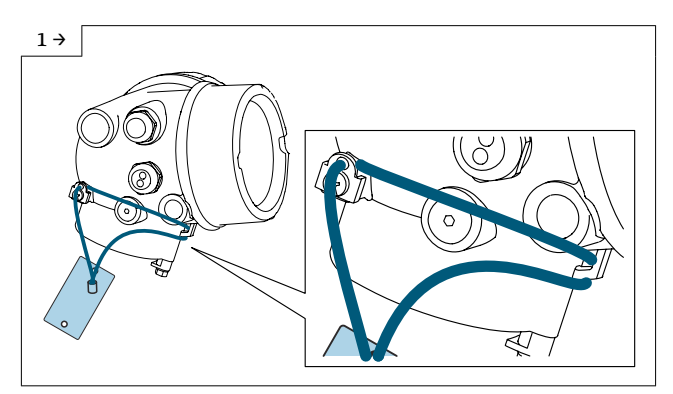

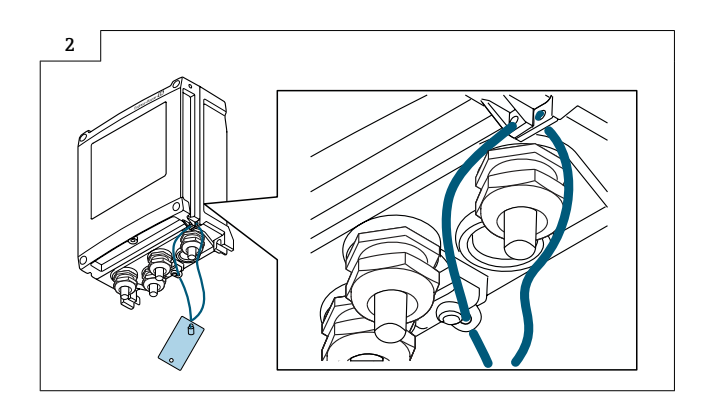

### 8.1.3 Aufkleber anbringen (DKZ004):

Aufkleber mit der neuen Anschlussklemmenbezeichnung im Anschlussraum ersetzen.

### 8.1.4 Typenschildsatz anbringen:

Typenschildsatz (optional) gemäss bestehender Gerätebeschilderung anbringen (siehe auch Kapitel 3  $\rightarrow$   $\blacksquare$  30 Autorisierter Personenkreis).

Nach Umbau Gerätebackup im Gerätespeicher oder via Webserver/Fieldcare zwecks Datensicherung.

### 8.2 Eingabe des Software Lizenz Codes: via Webserver

### Anwendungspakete freischalten:

### Webserver öffnen:

1. Sprache auswählen

### Login Webserver:

2. Webserver language: Auswahl der Sprache

3. Login → Zugriffsrecht → Instandhalter → Freigabecode eingeben: Eingabecode Werkseinstellung = 0000 oder vom Kunden definierten Eingabecode eingeben ( $\blacksquare$  Nicht den Service Code eingeben). Falls nicht bekannt beim Kunden erfragen. Eingabe des neuen Codes nur über Rolle "Instandhalter".

- 4. Menüleiste Menü!
- 5. Hauptmenü
- 6. Experte
- 7. System
- 8. Administration

9. Software-Option aktivieren: Eingabe Software Lizenz Code (Appl. package code), zu finden auf mitgelieferten Anhängeschild.

10. Software Lizenz Code mit "OK" bestätigen

11. Software-Optionsübersicht →: Anzeige der freigeschalteten Software-Option(en)

## 8.2.1 I/O Funktionalität umschalten, I/O Hardware freischalten:

### Webserver öffnen:

1. Sprache auswählen

### Login Webserver:

2. Webserver language: Auswahl der Sprache

3. Login → Zugriffsrecht → Instandhalter → Freigabecode eingeben: Eingabecode Werkseinstellung = 0000 oder vom Kunden definierten Eingabecode eingeben ( $\uparrow$ ) Nicht den Service Code eingeben). Falls nicht bekannt beim Kunden erfragen. Eingabe des neuen Codes nur über Rolle "Instandhalter".

- 4. Menüleiste Menü!
- 5. Hauptmenü
- 6. Experte
- 7. I/O-Konfiguration

8. Umbaucode: Eingabe Software Lizenz Code (I/O alteration code), zu finden auf mitgelieferten Anhängeschild.

9. Software Lizenz Code mit "OK" bestätigen

### Daten auf dem Anhängeschild kontrollieren:

### Anhängeschild für DK4009, DK4011, DK5009, DK5011 / DK8009, DK8011 / DK9009, DK9010, DK9011 / DK6009, DK6011:

- Seriennummer Gerät
- Ordercode neu
- Einzugebener Software Lizenz Code (Application package code)

### Anhängeschild für DKZ004:

- Seriennummer Gerät
- Seriennummer Umbausatz
- Gerät umgebaut mit
- Ordercode neu
- Einzugebener Software Lizenz Code (I/O alteration code)
- Konfiguration
- Anschlusswerte

#### Anhängeschild anbringen:

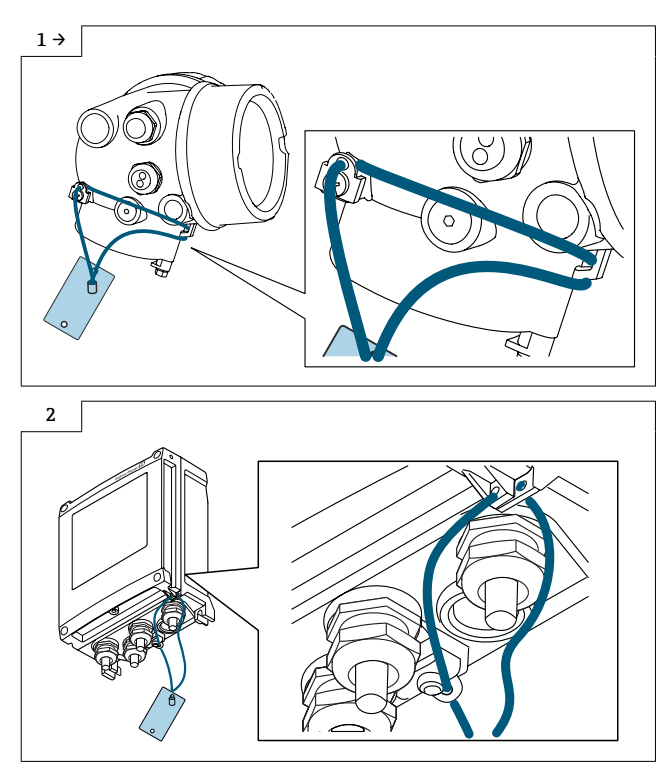

### Aufkleber anbringen (DKZ004):

Aufkleber mit der neuen Anschlussklemmenbezeichnung im Anschlussraum ersetzen.

### Typenschildsatz anbringen:

Typenschildsatz (optional) gemäss bestehender Gerätebeschilderung anbringen (siehe auch Kapitel 3  $\rightarrow$   $\blacksquare$  30 Autorisierter Personenkreis).

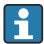

Nach Umbau Gerätebackup im Gerätespeicher oder via Webserver/Fieldcare zwecks Datensicherung.

### 8.3 Eingabe des Software Lizenz Codes: via FieldCare

### FieldCare öffnen:

- 1. Verbindungsassistent öffnen
- 2. Kommunikations-Protokoll öffnen, "Service" auswählen
- 3. Kommunikations DTM wählen, "CDI Communication TCP/IP" öffnen
- 4. Schnittstelleneinstellungen prüfen (IP-Adresse)
- 5. Verzeichnis "Experte" öffnen

### 6. Navigation:

- Verzeichnis "Experte" öffnen
- Verzeichnis "System" öffnen
- Verzeichnis "Administration" öffnen
- Im Unterverzeichnis "Software-Option aktivieren" den Software Lizenz Code (Appl. package code, zu finden auf mitgelieferten Anhängeschild) eingeben und mit Enter bestätigen

7. Anzeige der freigeschalteten Software-Option(en) im Unterverzeichnis "Software-Optionsübersicht" prüfen

8. Freischalten des Gerätes entweder mit Werkscode "0000" oder vom Kunden definierten Eingabecode eingeben (**H** Nicht den Service Code eingeben). Falls nicht bekannt beim Kunden erfragen. Eingabe des neuen Codes nur über Rolle "Instandhalter".

### 8.3.1 I/O Funktionalität umschalten, I/O Hardware freischalten:

### FieldCare öffnen:

- 1. Verbindungsassistent öffnen
- 2. Kommunikations-Protokoll öffnen, "Service" auswählen
- 3. Kommunikations DTM wählen, "CDI Communication TCP/IP" öffnen
- 4. Schnittstelleneinstellungen prüfen (IP-Adresse)
- 5. Verzeichnis "Experte" öffnen
- 6. Navigation:
- Verzeichnis "Experte" öffnen
- Verzeichnis "I/O Konfiguration" öffnen
- Im Unterverzeichnis "Umbaucode" den Software Lizenz Code (I/O alteration code, zu finden auf mitgelieferten Anhängeschild) eingeben und mit Enter bestätigen
- 7. Anzeige der neuen I/O Funktion(en) im Unterverzeichnis "I/O-Modul" 2/3/4 prüfen

### Daten auf dem Anhängeschild kontrollieren:

### Anhängeschild für DK4009, DK4011, DK5009, DK5011 / DK8009, DK8011 / DK9009, DK9010, DK9011 / DK6009, DK6011:

- Seriennummer Gerät
- Ordercode neu
- Einzugebener Software Lizenz Code (Application package code)

### Anhängeschild für DKZ004:

- Seriennummer Gerät
- Seriennummer Umbausatz
- Gerät umgebaut mit
- Ordercode neu
- Einzugebener Software Lizenz Code (I/O alteration code)
- Konfiguration
- Anschlusswerte

### Anhängeschild anbringen:

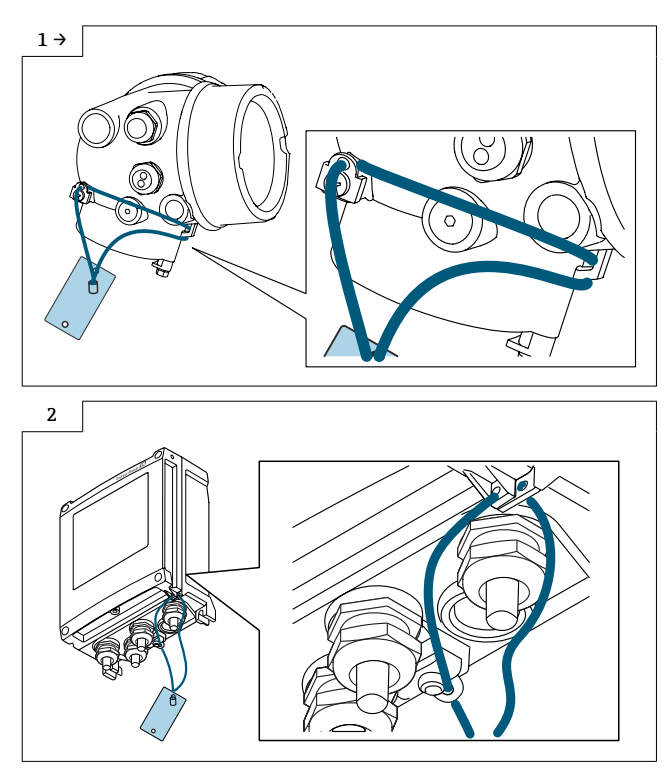

### Aufkleber anbringen (DKZ004):

Aufkleber mit der neuen Anschlussklemmenbezeichnung im Anschlussraum ersetzen.

### Typenschildsatz anbringen:

Typenschildsatz (optional) gemäss bestehender Gerätebeschilderung anbringen (siehe auch  $Kapitel 3 → ⓑ 30$  Autorisierter Personenkreis).

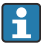

Nach Umbau Gerätebackup im Gerätespeicher oder via Webserver/Fieldcare zwecks Datensicherung.

### 8.3.2 Anpassungen von Gerätewurzeln und erweiterten Bestellcodes in der CER Datenbank auf ENGINE

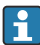

### Für den Kunden:

Damit die Gerätedaten in der Common Equipment Record (Datenbank) aktualisiert werden, an die zuständige Endress+Hauser Serviceorganisation wenden. Kontaktdaten unter:

Link: http://www.addresses.endress.com

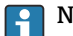

### Nur für den Service Techniker:

#### Verpflichtende Anweisung

Technische Änderungen wie Upgrades-, Änderungen von Konfigurationen an Ein-/ Ausgängen, sowie Umbauten an Endress+Hauser Durchflussmessgeräten führen zu einer notwendigen Anpassung der Gerätewurzel (z.B. 5W4B => 5W4C) und/oder des erweiterten Bestellcodes, bzw. des Bestellcodes des betroffenen Gerätes. Veränderungen dieser Art erfordern somit neue Typenschilder, welche jede technische Veränderung der genannten Gerätedaten korrekt anzeigen. Zusätzlich muss die verantwortliche Serviceorganisation, welche technische Veränderungen an Geräten durchführt, sicherstellen, dass die geänderten Gerätedaten in der Endress+Hauser CER Datenbank entsprechend angepasst werden.

Diese Anpassung ist zwingend notwendig, damit die korrekten Gerätedaten in der CER Datenbank auf ENGINE angezeigt werden. Eine korrekte Ersatzteillieferung, wie auch Folgebestellungen von Neugeräten über modifizierte Bestellstrukturen, werden zukünftig sichergestellt.

### Folgende Möglichkeiten stehen zur Verfügung:

1. Anpassen der Gerätewurzel und/oder des erweiterten Bestellcodes direkt in der CER Datenbank auf ENGINE. Dies muss durch eine Person der jeweiligen Serviceorganisation (SC) ausgeführt werden. Admin-Rechte sind hierfür zwingend notwendig. Für weitere Informationen über CER Admin- Benutzer folgenden Link verwenden auf clue.endress.com:

Link: http://clue.endress.com/display/nwpo/CER+Admins

Sind keine Admin-Rechte vorhanden, folgenden Link verwenden auf clue.endress.com, um ein CER Training zu erhalten. Nach der Teilnahme an diesem Training wird der Admin-Status zugeteilt.

Link: http://clue.endress.com/display/nwpo/CER+admin+functions

# <span id="page-40-0"></span>9 Erweiterung mit zusätzlicher I/O Hardware für Proline 300, 500

### **AVORSICHT**

### Messgerät unter Spannung!

Lebensgefahr durch Stromschlag.

‣ Messgerät nur im spannungslosen Zustand öffnen.

Vor der Erweiterung mit zusätzlicher I/O Hardware sind folgende Informationen zwingend erforderlich:

Die Zuordnung der I/O Hardware zu den Steckplätzen ist bekannt und die I/O Hardware kann anhand der Serienummer des Umbausets richtig unterschieden werden. .

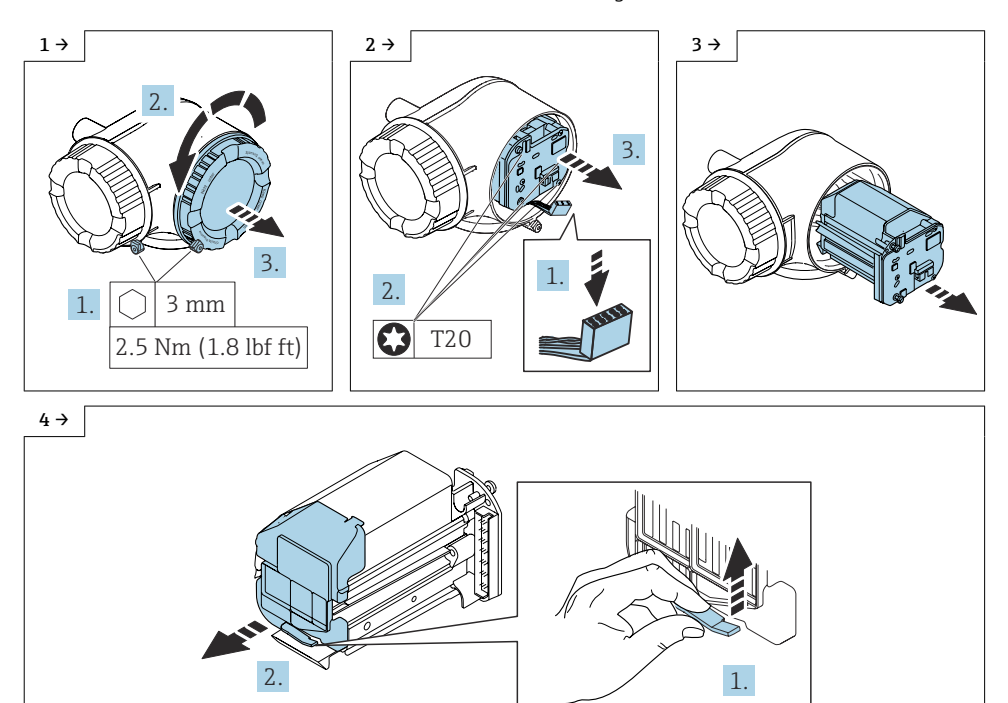

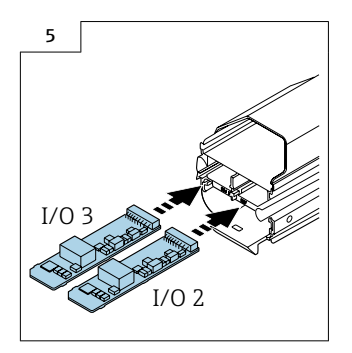

### 9.1 Zusammenbau Messumformer

Der Zusammenbau erfolgt in umgekehrter Reihenfolge.

#### 9.1.1 Daten auf dem Anhängeschild kontrollieren:

### Anhängeschild für DK4009, DK4011, DK5009, DK5011 / DK8009, DK8011 / DK9009, DK9011 / DK6009, DK6011:

- Seriennummer Gerät
- Ordercode neu
- Einzugebener Software Lizenz Code (Application package code)

### Anhängeschild für DKZ004:

- Seriennummer Gerät
- Seriennummer Umbausatz
- Gerät umgebaut mit
- Ordercode neu
- Einzugebener Software Lizenz Code (I/O alteration code)
- Konfiguration
- Anschlusswerte

#### 9.1.2 Anhängeschild anbringen:

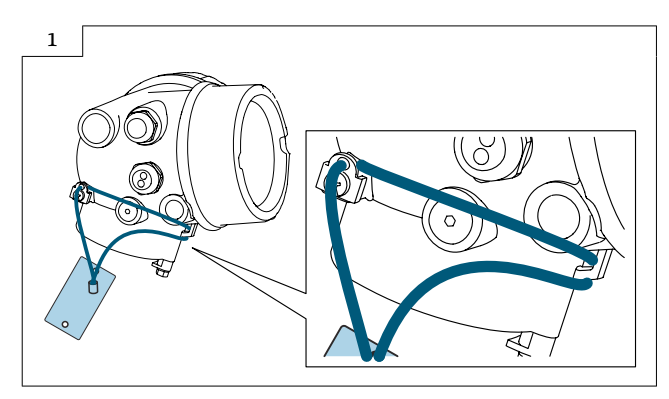

### 9.1.3 Aufkleber anbringen (DKZ004):

Aufkleber mit der neuen Anschlussklemmenbezeichnung im Anschlussraum ersetzen.

### 9.1.4 Typenschildsatz anbringen:

Typenschildsatz (optional) gemäss bestehender Gerätebeschilderung anbringen (siehe auch Kapitel 3  $\rightarrow$   $\blacksquare$  30 Autorisierter Personenkreis).

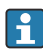

Nach Umbau Gerätebackup im Gerätespeicher oder via Webserver/Fieldcare zwecks Datensicherung.

### 9.1.5 Freischalten der neuen I/O Hardware mittels Software Lizenz Code (I/O alteration code)

Vorgehen wie in Kapitel 7.1 →  $\triangleq$  33

### 9.2 Anpassungen von Gerätewurzeln und erweiterten Bestellcodes in der CER Datenbank auf ENGINE

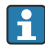

### Für den Kunden:

Damit die Gerätedaten in der Common Equipment Record (Datenbank) aktualisiert werden, an die zuständige Endress+Hauser Serviceorganisation wenden. Kontaktdaten unter:

Link: http://www.addresses.endress.com

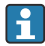

### Nur für den Service Techniker:

### Verpflichtende Anweisung

Technische Änderungen wie Upgrades-, Änderungen von Konfigurationen an Ein-/ Ausgängen, sowie Umbauten an Endress+Hauser Durchflussmessgeräten führen zu einer notwendigen Anpassung der Gerätewurzel (z.B. 5W4B => 5W4C) und/oder des erweiterten Bestellcodes, bzw. des Bestellcodes des betroffenen Gerätes. Veränderungen dieser Art erfordern somit neue Typenschilder, welche jede technische Veränderung der genannten

Gerätedaten korrekt anzeigen. Zusätzlich muss die verantwortliche Serviceorganisation, welche technische Veränderungen an Geräten durchführt, sicherstellen, dass die geänderten Gerätedaten in der Endress+Hauser CER Datenbank entsprechend angepasst werden.

Diese Anpassung ist zwingend notwendig, damit die korrekten Gerätedaten in der CER Datenbank auf ENGINE angezeigt werden. Eine korrekte Ersatzteillieferung, wie auch Folgebestellungen von Neugeräten über modifizierte Bestellstrukturen, werden zukünftig sichergestellt.

### Folgende Möglichkeiten stehen zur Verfügung:

1. Anpassen der Gerätewurzel und/oder des erweiterten Bestellcodes direkt in der CER Datenbank auf ENGINE. Dies muss durch eine Person der jeweiligen Serviceorganisation (SC) ausgeführt werden. Admin-Rechte sind hierfür zwingend notwendig. Für weitere Informationen über CER Admin- Benutzer folgenden Link verwenden auf clue.endress.com:

Link: http://clue.endress.com/display/nwpo/CER+Admins

Sind keine Admin-Rechte vorhanden, folgenden Link verwenden auf clue.endress.com, um ein CER Training zu erhalten. Nach der Teilnahme an diesem Training wird der Admin-Status zugeteilt.

Link: http://clue.endress.com/display/nwpo/CER+admin+functions

# <span id="page-44-0"></span>10 Erweiterung mit zusätzlicher I/O Hardware für Proline 500-digital

### **AVORSICHT**

### Messgerät unter Spannung!

Lebensgefahr durch Stromschlag.

‣ Messgerät nur im spannungslosen Zustand öffnen.

Vor der Erweiterung mit zusätzlicher I/O Hardware sind folgende Informationen zwingend erforderlich:

Die Zuordnung der I/O Hardware zu den Steckplätzen ist bekannt und die I/O Hardware kann anhand der Serienummer des Umbausets richtig unterschieden werden. .

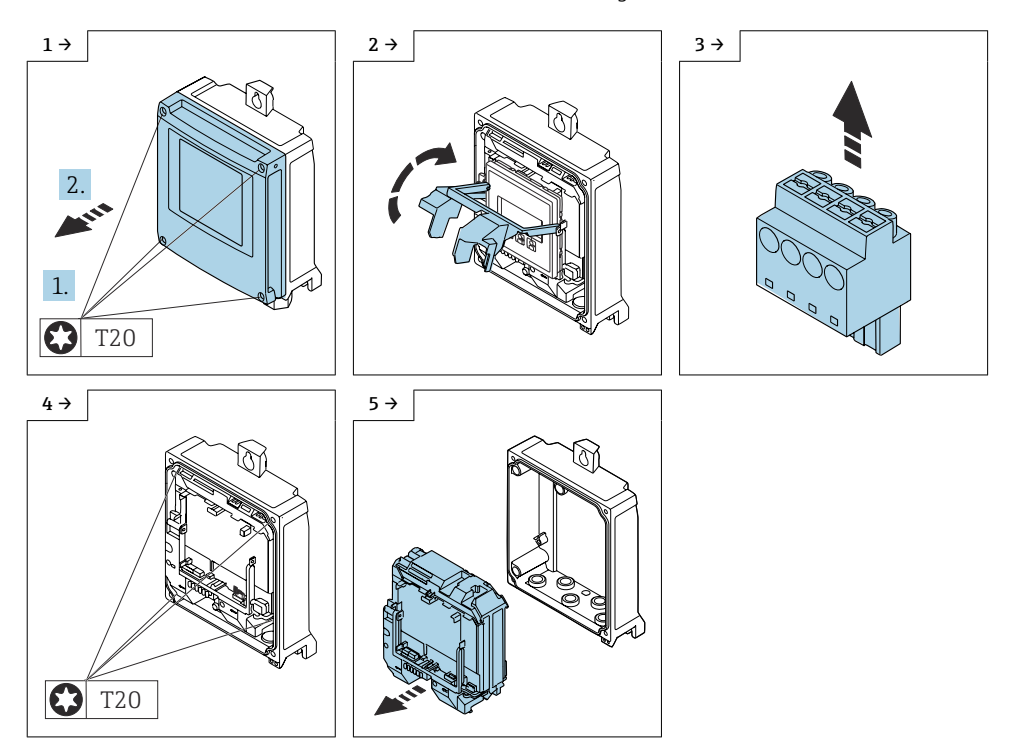

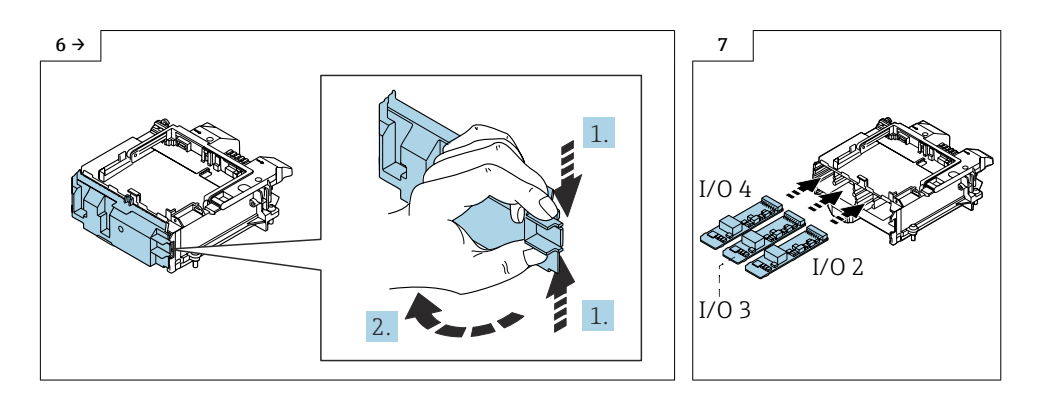

## 10.1 Zusammenbau Messumformer

Der Zusammenbau erfolgt in umgekehrter Reihenfolge.

### 10.1.1 Daten auf dem Anhängeschild kontrollieren:

### Anhängeschild für DK4009, DK4011, DK5009, DK5011 / DK8009, DK8011 / DK9009, DK9011 / DK6009, DK6011:

- Seriennummer Gerät
- Ordercode neu
- Einzugebener Software Lizenz Code (Application package code)

### Anhängeschild für DKZ004:

- Seriennummer Gerät
- Seriennummer Umbausatz
- Gerät umgebaut mit
- Ordercode neu
- Einzugebener Software Lizenz Code (I/O alteration code)
- Konfiguration
- Anschlusswerte

### 10.1.2 Anhängeschild anbringen:

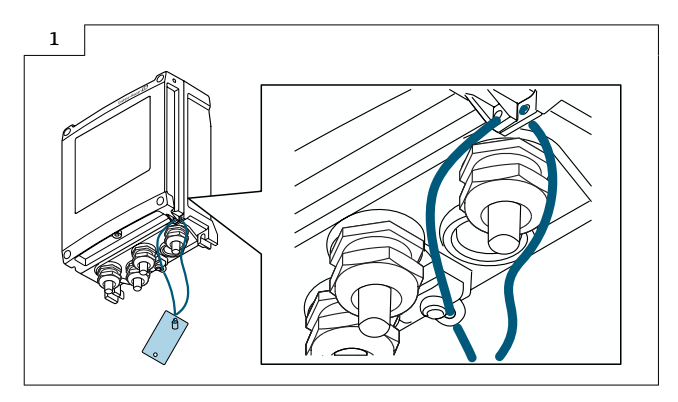

### 10.1.3 Aufkleber anbringen (DKZ004):

Aufkleber mit der neuen Anschlussklemmenbezeichnung im Anschlussraum ersetzen.

### 10.1.4 Typenschildsatz anbringen:

Typenschildsatz (optional) gemäss bestehender Gerätebeschilderung anbringen (siehe auch Kapitel 3  $\rightarrow$   $\blacksquare$  30 Autorisierter Personenkreis).

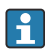

Nach Umbau Gerätebackup im Gerätespeicher oder via Webserver/Fieldcare zwecks Datensicherung.

### 10.1.5 Freischalten der neuen I/O Hardware mittels Software Lizenz Code (I/O alteration code)

Vorgehen wie in Kapitel 7.1  $\rightarrow$   $\blacksquare$  33

### 10.2 Anpassungen von Gerätewurzeln und erweiterten Bestellcodes in der CER Datenbank auf ENGINE

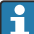

#### Für den Kunden:

Damit die Gerätedaten in der Common Equipment Record (Datenbank) aktualisiert werden, an die zuständige Endress+Hauser Serviceorganisation wenden. Kontaktdaten unter:

Link: http://www.addresses.endress.com

#### Nur für den Service Techniker: I÷

#### Verpflichtende Anweisung

Technische Änderungen wie Upgrades-, Änderungen von Konfigurationen an Ein-/ Ausgängen, sowie Umbauten an Endress+Hauser Durchflussmessgeräten führen zu einer notwendigen Anpassung der Gerätewurzel (z.B. 5W4B => 5W4C) und/oder des erweiterten Bestellcodes, bzw. des Bestellcodes des betroffenen Gerätes. Veränderungen dieser Art erfordern somit neue Typenschilder, welche jede technische Veränderung der genannten Gerätedaten korrekt anzeigen. Zusätzlich muss die verantwortliche Serviceorganisation, welche technische Veränderungen an Geräten durchführt, sicherstellen, dass die geänderten Gerätedaten in der Endress+Hauser CER Datenbank entsprechend angepasst werden.

Diese Anpassung ist zwingend notwendig, damit die korrekten Gerätedaten in der CER Datenbank auf ENGINE angezeigt werden. Eine korrekte Ersatzteillieferung, wie auch Folgebestellungen von Neugeräten über modifizierte Bestellstrukturen, werden zukünftig sichergestellt.

### Folgende Möglichkeiten stehen zur Verfügung:

1. Anpassen der Gerätewurzel und/oder des erweiterten Bestellcodes direkt in der CER Datenbank auf ENGINE. Dies muss durch eine Person der jeweiligen Serviceorganisation (SC) ausgeführt werden. Admin-Rechte sind hierfür zwingend notwendig. Für weitere Informationen über CER Admin- Benutzer folgenden Link verwenden auf clue.endress.com:

Link: http://clue.endress.com/display/nwpo/CER+Admins

Sind keine Admin-Rechte vorhanden, folgenden Link verwenden auf clue.endress.com, um ein CER Training zu erhalten. Nach der Teilnahme an diesem Training wird der Admin-Status zugeteilt.

Link: http://clue.endress.com/display/nwpo/CER+admin+functions

# <span id="page-48-0"></span>11 Sicherheitstechnische Kenngrößen

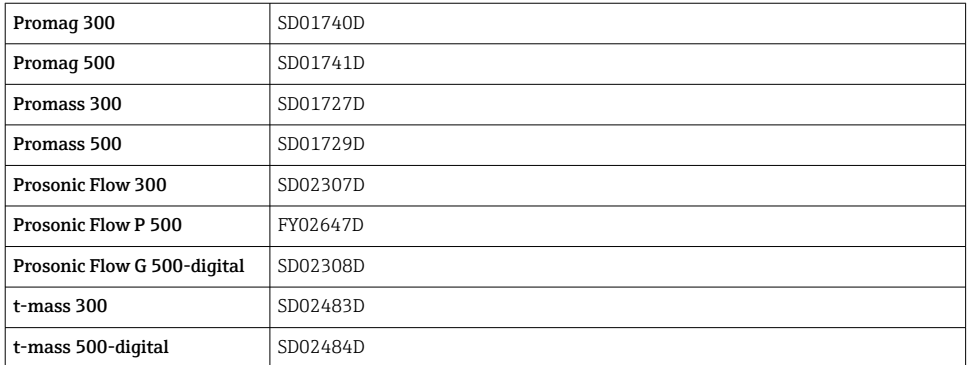

# 12 Entsorgung

# $\boxtimes$

Gemäß der Richtlinie 2012/19/EU über Elektro- und Elektronik-Altgeräte (WEEE) ist das Produkt mit dem abgebildeten Symbol gekennzeichnet, um die Entsorgung von WEEE als unsortierten Hausmüll zu minimieren. Gekennzeichnete Produkte nicht als unsortierter Hausmüll entsorgen, sondern zu den gültigen Bedingungen an den Hersteller zurückgeben.

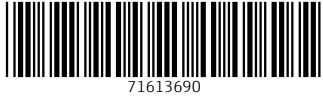

# www.addresses.endress.com

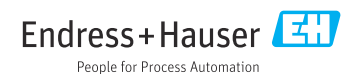